# **道路运输达标车辆核查(含年审检测)在线预约服 务功能操作指南**

## **一、道路运输经营者具体预约方法说明【公众号端】**

1. 公众号关注

方法 1:微信公众号搜索 "道路运输服务系统",

点击"关注"。

方法 2: 微信扫描右图, 点击"关注"。

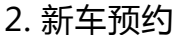

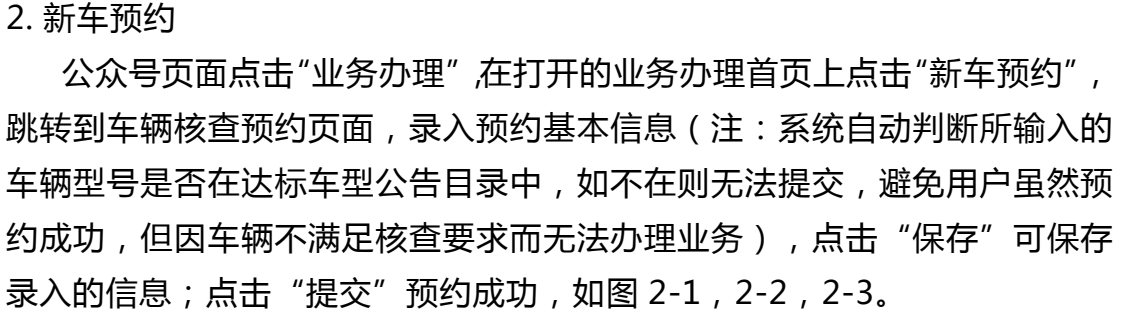

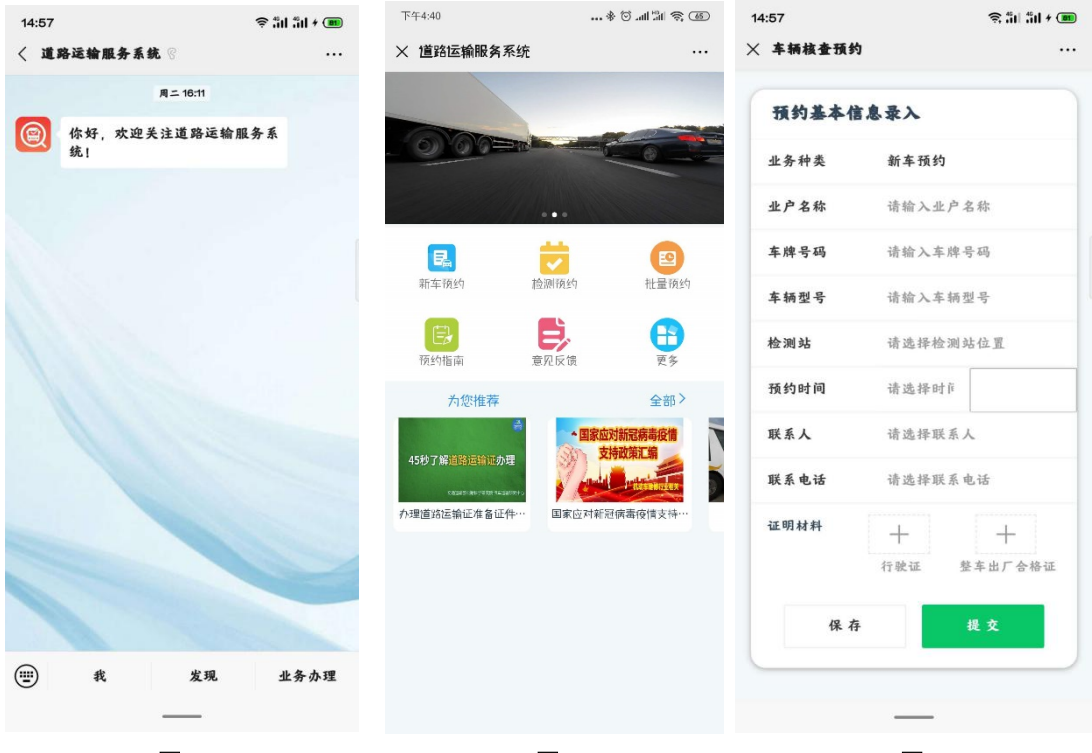

图 2−1 图 2−2 图 2−3

## 3. 全部预约

公众号页面点击"我",在打开的关于我首页上点击"我的预约",跳转 到我的预约页面,默认根据时间先后排序,显示个人所有的预约信息,如图 3-1,3-2,3-3。

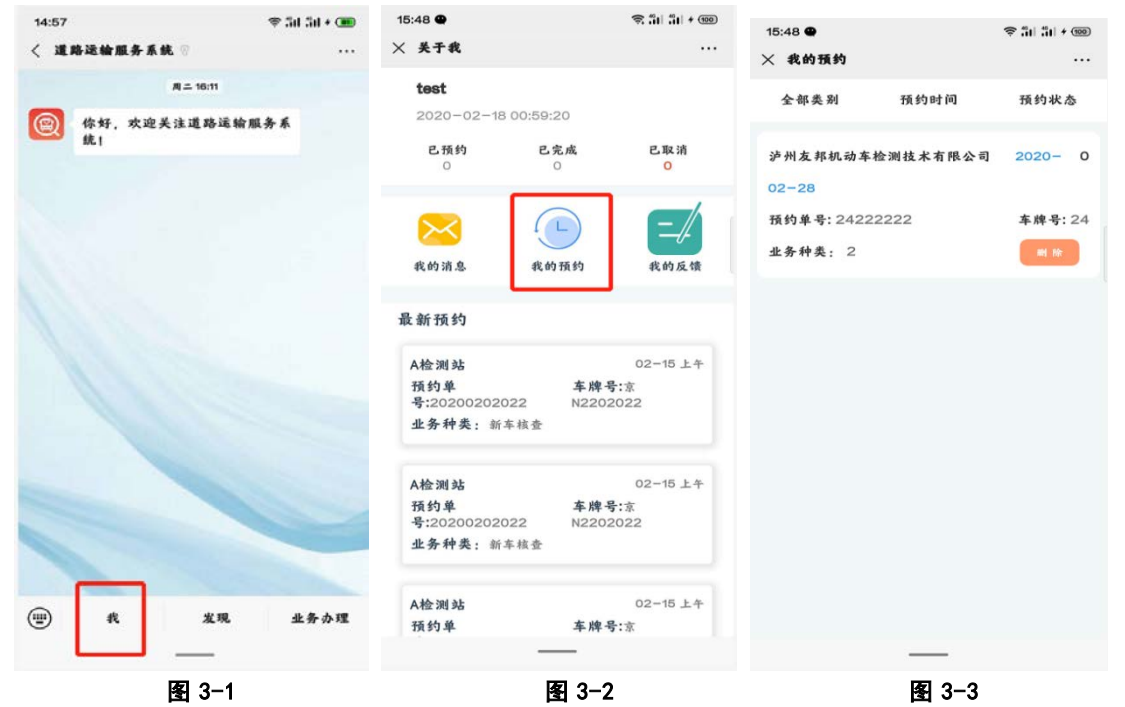

点击最上方的查询条件可分别根据预约检测类别、预约单号、车牌号、预 约状态进行条件查询,如图 3-4,3-5,3-6。

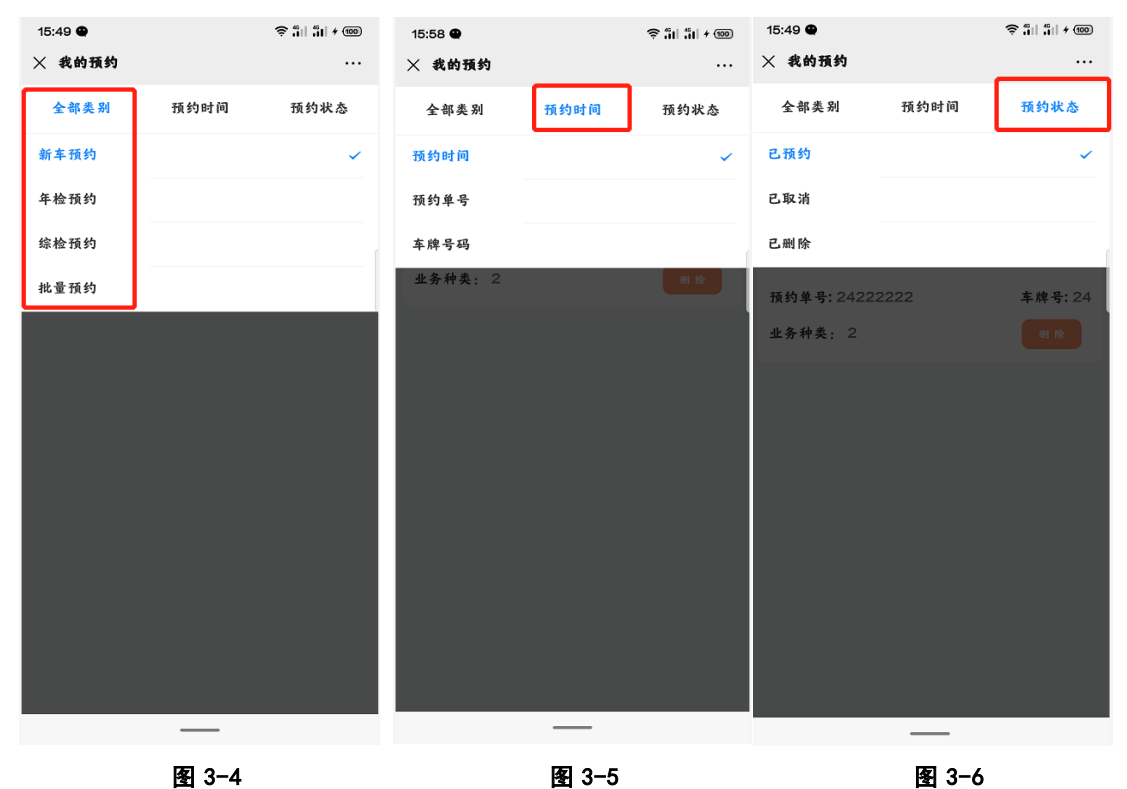

### 4. 删除预约信息

选择一条预约信息,点击"删除",选择"确认",删除所选择的预约信 息,如图 4-1,4-2。

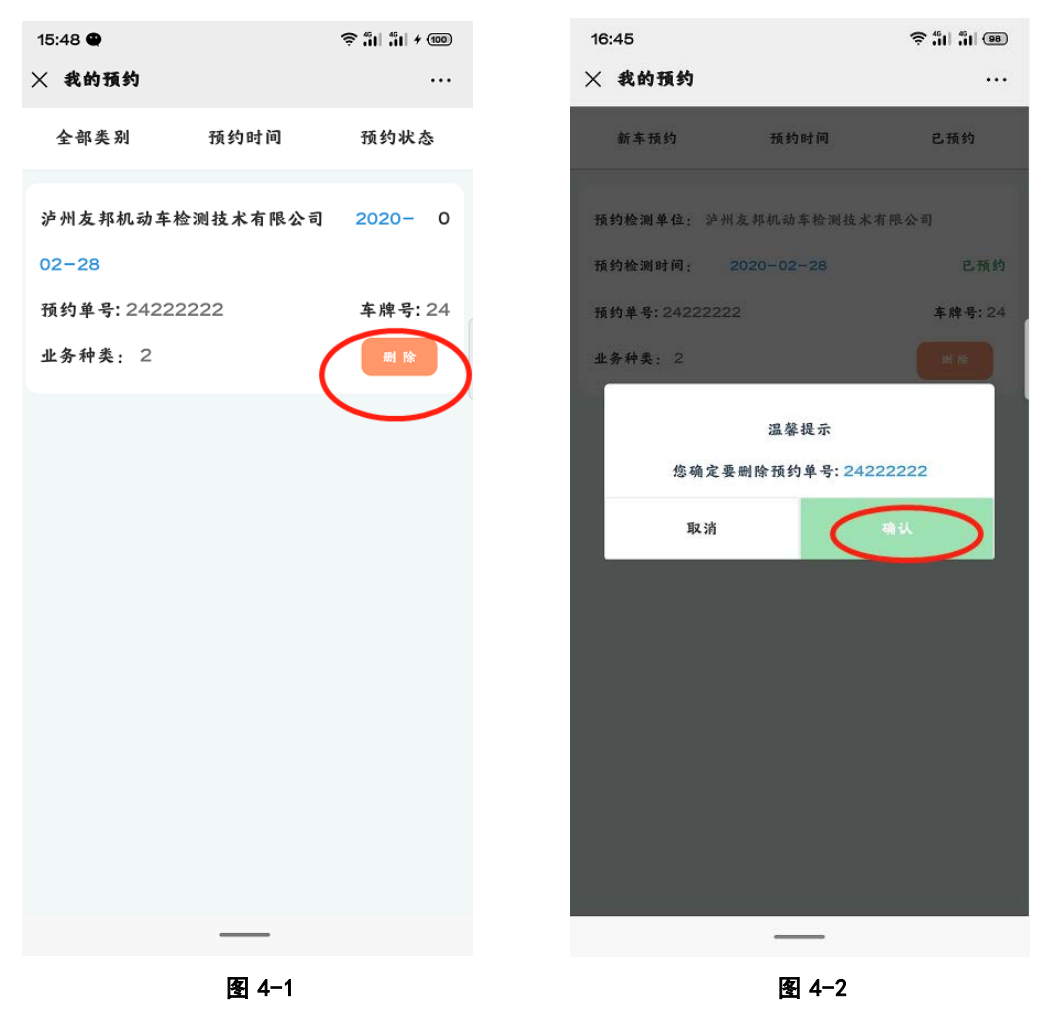

## **二、机动车检验检测机构预约接收和处理【PC 端】**

## 1. 预约管理

检测机构通过账号登录 PC 端系统,点击左侧菜单"预约管理-预约管 理",查看公众号里用户预约提交的所有信息;可根据列表页顶部的查询条 件按条件查询。如图 1-1。

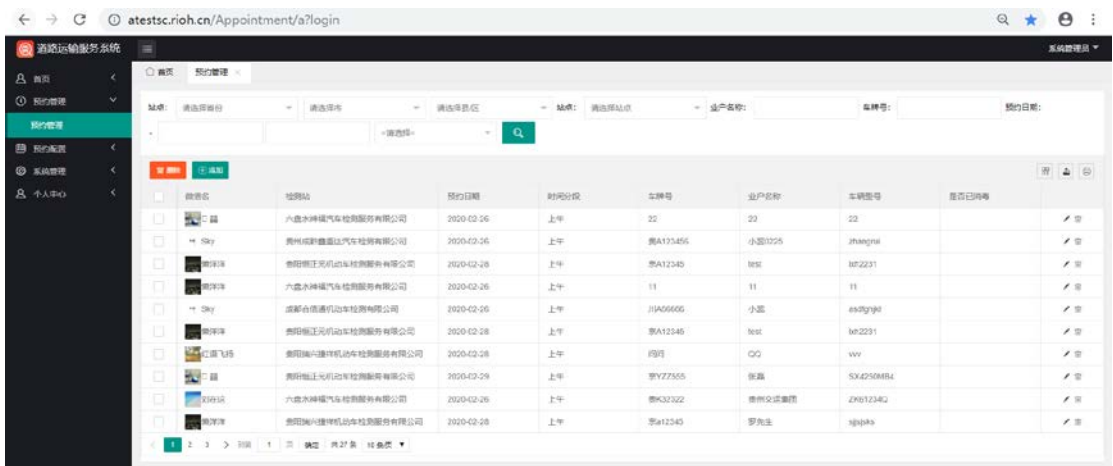

#### 图 1-1 预约管理

## 2. 预约配置

点击左侧菜单"预约配置-配置管理",点击"添加"按钮,设置预约条 件,点击"确认"按钮,自动保存设置并应用到公众号预约页面,包括预约 开始时间、结束时间、上下午可预约总数、地点等,如图 2-1, 2-2;列表页 可查看已设置的预约,可根据列表页顶部的查询条件按条件查询。

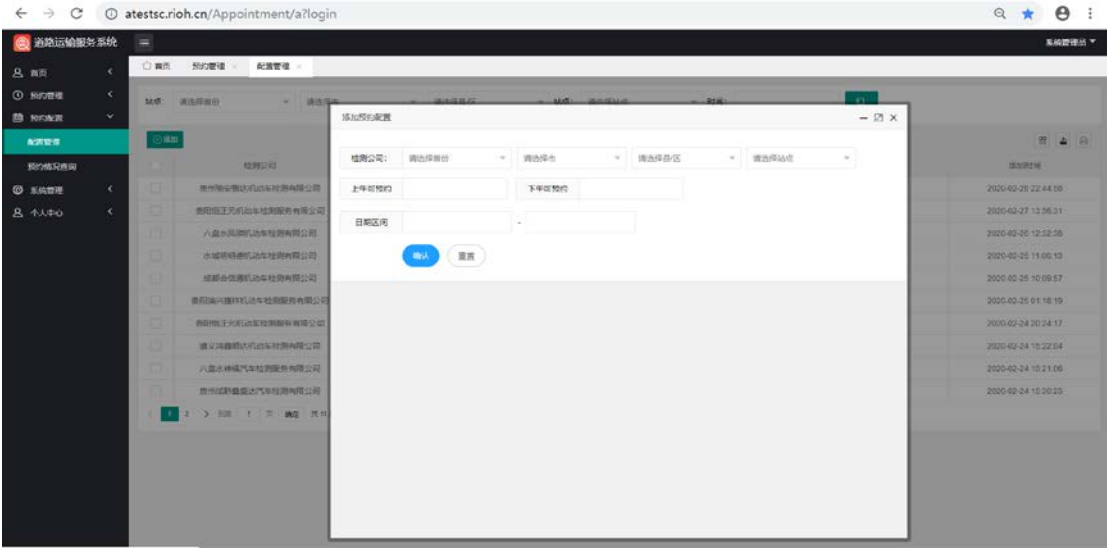

图 2-1 添加预约配置

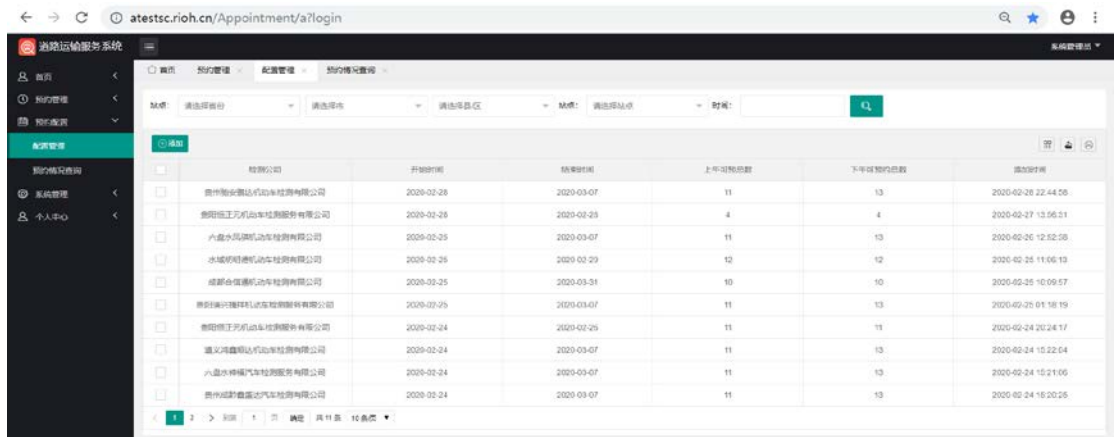

#### 图 2-2 查看预约配置

点击左侧菜单"预约配置-预约情况查询",列表页查看已配置的预约站 点的预约情况,包括可约数、已约数等,如图 2-3,可根据列表页顶部的查 询条件按条件查询。

| <b>@ 道路运输服务系统</b> |              | $\equiv$ |                       |            |              |           |        | 系统管理员 ▼      |
|-------------------|--------------|----------|-----------------------|------------|--------------|-----------|--------|--------------|
| <b>8 南</b>        |              | ○ 善页     | 预约管理<br>配置管理          | 预约博究查询     |              |           |        |              |
| <b>O ROTE</b>     | $\epsilon$   | MAR:     | $=$ 8388 $+$<br>调选择器价 | > 请选择器/区   | - MAT: 请选项以点 | $=$ Role: |        | $\mathbf{q}$ |
| 自 照信配置            | $\checkmark$ |          |                       |            |              |           |        |              |
| 配置管理              |              |          |                       |            |              |           |        | ₩ 4 ◎        |
| <b>SOF/MORPHY</b> |              |          | 丛市D                   | 日期 こ       | 上午项约数        | 上午已边数     | 下午可约数量 | 下午已的数        |
| <b>O</b> MART     | $\epsilon$   |          | 费阳恒正元机动车检测服务有限公司      | 2020-02-28 | 5            | 6         | 5      |              |
| $A + A + B$       | $\epsilon$   |          | 成都会信道机动车检测有限公司        | 2020-02-27 | 30           | O         | $10 -$ | $\circ$      |
|                   |              |          | 道文河盘质区机动车检测有限公司       | 1020-02-27 | $11 -$       | $\theta$  | 13.    | $\circ$      |
|                   |              |          | 成都合信通机功车检测有限公司        | 2023-03-08 | 10           |           | 10     |              |
|                   |              |          | 成都合信道机动车检测再限公司        | 2020-03-06 | 10           | $\circ$   | 10     |              |
|                   |              |          | 黄色图正元机功车检测服务有限公司      | 2020-03-18 | 33           | ö.        | 15     | $\Omega$     |
|                   |              |          | 成都合宿通机动车检测有限公司        | 2020-03-15 | $10^{-1}$    | $\circ$   | 10     | $\circ$      |
|                   |              |          | 表现场/2期平均动车检索服务有限公司    | 2020-02-27 | $+1$         | $\alpha$  | 13     |              |
|                   |              |          | 景阳网兴建开机动车检测服务有限公司     | 2020-01-02 | 11           |           |        |              |
|                   |              |          | <b>六世水出湖机功军校围和国公司</b> | 2020-03-06 | 11           |           | 13.    |              |

图 2-3 查看预约情况

3. 个人中心

点击左侧菜单"个人中心-个人信息",查看登录账号基本信息,包括归 属公司、部门、姓名、邮箱、手机、电话、角色等,可编辑修改个人信息并 保存,如图 3-1。

点击左侧菜单"个人中心-修改密码",可修改个人登录密码,输入旧密 码、新密码、确认密码后点击"保存",修改密码成功,如图 3-2;也可切 换顶部标签栏的"修改密码"进入密码修改页面。

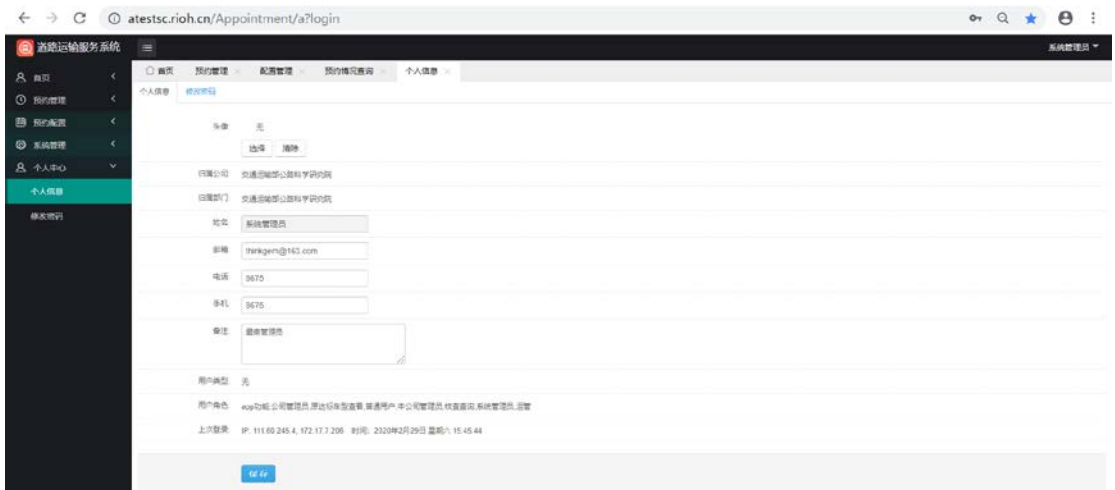

# 图 3-1 个人信息

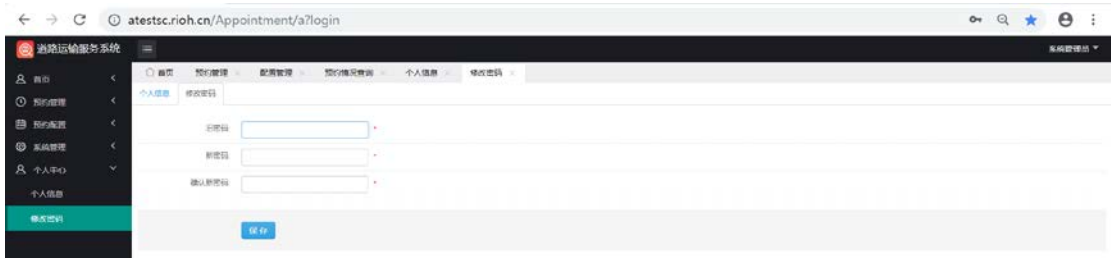

## 图 3-2 修改密码